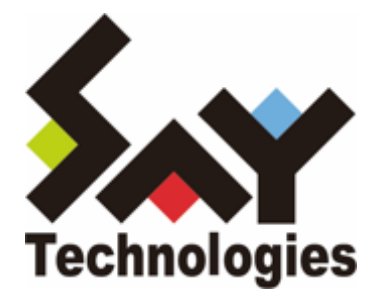

# **BOM for Windows Ver.8.0 WSUS 状態レポート ユーザーズマニュアル**

#### **免責事項**

本書に記載された情報は、予告無しに変更される場合があります。セイ・テクノロジーズ株式会社は、本書に関してい かなる種類の保証(商用性および特定の目的への適合性の黙示の保証を含みますが、これに限定されません)もいたし ません。

セイ・テクノロジーズ株式会社は、本書に含まれた誤謬に関しての責任や、本書の提供、履行および使用に関して偶発 的または間接的に起こる損害に対して、責任を負わないものとします。

#### **著作権**

本書のいかなる部分も、セイ・テクノロジーズ株式会社からの文書による事前の許可なしには、形態または手段を問わ ず決して複製・配布してはなりません。

#### **商標**

本ユーザーズマニュアルに記載されている「BOM」はセイ・テクノロジーズ株式会社の登録商標です。また、本文中の 社名、製品名、サービス名等は各社の商標または登録商標である場合があります。

なお、本文および図表中では、「TM」 (Trademark)、「(R)」 (Registered Trademark) は明記しておりません。

#### **目次**

[本書について](#page-3-0)

- [製品表記](#page-3-1)
- [使用方法](#page-3-2)
- [環境説明](#page-3-3)

[第1章 概要](#page-4-0)

[第2章 システム要件](#page-5-0)

- [第3章 出力内容](#page-6-0)
- [第4章 設定方法](#page-7-0)
	- [1. WSUSreport.zipファイルの解凍](#page-7-1)
	- [2. 監視設定のインポート](#page-7-2)
	- [3. WSUSレポート作成アクションの実行ファイル指定](#page-8-0)
	- [4. WSUSレポート送信アクションのメールアドレス設定](#page-9-0)
	- [5. 実行方法とスケジュール](#page-10-0)
- [第5章 レポートの説明](#page-11-0)
	- [1. 状態の概要](#page-11-1)
	- [2. ドライブ状態](#page-12-0)
	- [3. サービス状態](#page-12-1)

# <span id="page-3-0"></span>**本書について**

## <span id="page-3-1"></span>**製品表記**

本書では、以下の製品について略称を使用しています。

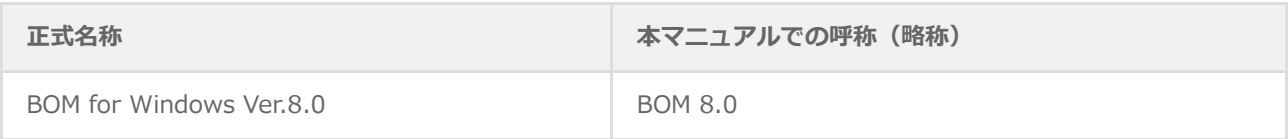

#### <span id="page-3-2"></span>**使用方法**

本書には、BOM 8.0の「WSUS状態レポート」について、詳細な情報と利用手順が記載されています。

- BOM 8.0のインストールに関しては'BOM for Windows Ver.8.0 インストールマニュアル'を参照してください。本 書はインストールが正常終了した後の実際の使用方法について記述しています。
- このユーザーズマニュアルを使用するには、Microsoft Windowsオペレーティングシステムについての実践的な知識 が必要です。
- 本書に更新・訂正などが生じた際は、弊社ウェブサイト上で情報を公開しますので、あわせて参照してください。

#### <span id="page-3-3"></span>**環境説明**

本書では、コンピューターの操作画面として、主にWindows Server 2016で取得した画像を使用しています。お使い の OS によって表示内容が若干異なる場合がありますが、適宜読み替えてください。

# <span id="page-4-0"></span>**第1章 概要**

本書はWindows Server Update Services (WSUS)に登録したコンピューター(WSUSクライアント)のセキュリティパ ッチの適用状態やWSUSのリソース状況レポートを作成するための設定書です。本設定書はBOMの監視設定の設定方法 とレポート内容を記しています。

# <span id="page-5-0"></span>**第2章 システム要件**

本監視設定の動作条件は以下のとおりです。

- OS:BOM 8.0の動作要件に準じます。
- BOM 8.0がインストール済みで正常に動作していること
- Windows Server役割:Windows Server Update Servicesがインストールされていること

# <span id="page-6-0"></span>**第3章 出力内容**

本監視設定でメール送信されるレポート内容は以下のとおりです。

詳細は'[レポートの説明](#page-11-2)'を参照してください。

- WSUSクライアントのセキュリティパッチのインストール状況
- WSUSのリソース状況
	- 1. ドライブの空き容量
	- 2. サービスの稼働状態

#### <span id="page-7-1"></span><span id="page-7-0"></span>**1. WSUSreport.zipファイルの解凍**

BOMインストールメディア内の以下のzipファイルを解凍し、任意のディレクトリに保存します。

以降の手順例では、解凍したフォルダーをCドライブのルートディレクトリに保存しています。

[BOM インストールメディア]\TOOLS\Report\WSUSreport\WSUSreport.zip

## **2. 監視設定のインポート**

- 1. BOM 8.0 マネージャーを起動し、対象の監視インスタンスを右クリックします。
- 2. メニューから"監視設定のインポート"を選択します。
- 3. 「1. WSUSreport.zipファイルの解凍」で保存したフォルダー内に格納されている以下のファイルをインポートし ます。

<span id="page-7-2"></span>WSUS正常性レポート.cab

## **3. WSUSレポート作成アクションの実行ファイル指定**

レポート作成するための実行ファイルの指定を行います。

- <span id="page-8-0"></span>1. BOM 8.0 マネージャーで、対象の監視インスタンス→"監視"ノード→"WSUS正常性監視"を順に展開します。
- 2. "WSUS Service監視"をクリックし、リザルトペインに表示された"WSUSレポート作成"をダブルクリックします。
- 3. WSUSレポート作成のプロパティでは"設定"タブを開きます。
- 4. [参照]ボタンをクリックし、「1. WSUSreport.zipファイルの解凍」で保存したフォルダー内に格納されている以 下のファイルを指定します。

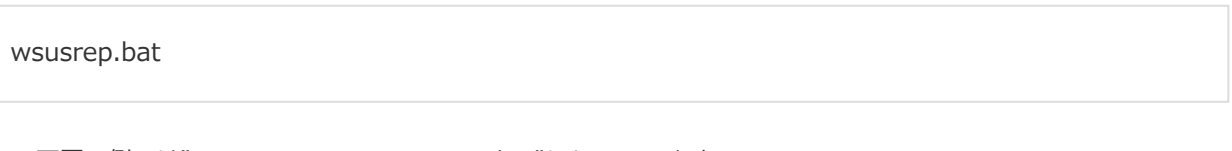

o 下図の例では"C:¥WSUSreport¥wsusrep.bat"になっています。 『ぱ WSUSレポート作成のプロパティ  $\times$ 全般 実行条件 設定 プログラム名(P): C:¥WSUSreport¥wsusrep.bat 参照(B)... 変数の挿入(V)... 引数(R): \$(DataDir)¥Environment¥Instance¥\$(InstanceName)¥Log 変数の挿入(D... 補助設定(C)... \$(Status)などの予約済み変数は使用できません。 テスト(I)... OK キャンセル 適用(A)

5. 他の項目は変更せず、[OK]ボタンをクリックします。

## **4. WSUSレポート送信アクションのメールアドレス設定**

<span id="page-9-0"></span>レポートはBOM 8.0のメール送信機能を使用し、メールに添付して送信します。

- メール送信にはSMTPサーバー設定があらかじめ必要です。SMTPサーバーの設定方法については、'BOM for Windows Ver.8.0 ユーザーズ マニュアル'で「SMTP 情報の設定」を参照してください。
- メール送信アクションの詳細については、'BOM for Windows Ver.8.0 ユーザーズ マニュアル'を参照してくださ  $\mathsf{U}$
- 1. BOM 8.0 マネージャーで、対象の監視インスタンス→"監視"ノード→"WSUS正常性監視"を順に展開します。
- 2. "WSUS Service監視"をクリックし、リザルトペインに表示された"WSUSレポート送信"をダブルクリックします。
- 3. WSUSレポート送信のプロパティでは"設定"タブを開きます。
- 4. "宛先アドレス"欄に、送信先のメールアドレスを設定します。

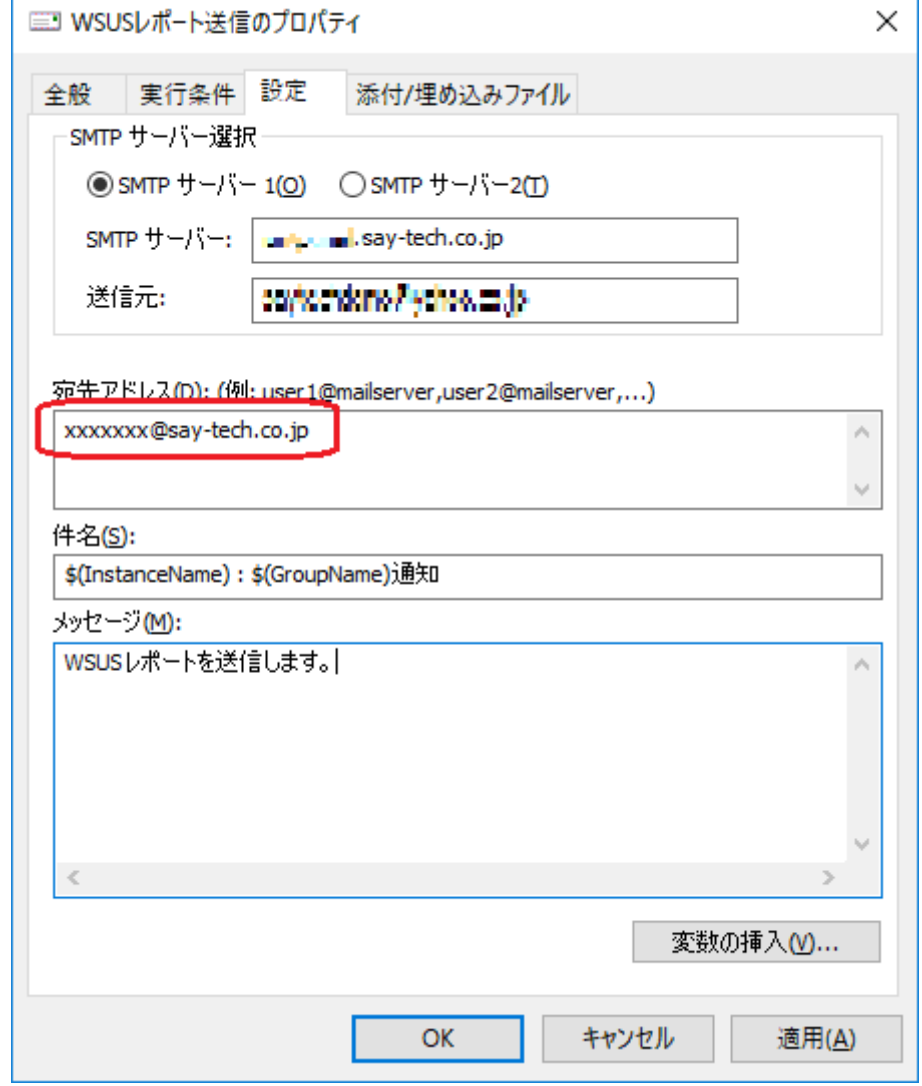

5. 他の項目は変更せず、[OK]ボタンをクリックします。

## **5. 実行方法とスケジュール**

監視サービスを実行すると、定期的にWSUSレポートがメール送信先に送付されます。

スケジュールの設定は監視項目"WSUS Service監視"の監視間隔で設定しており、規定値の設定では金曜日の朝6時に毎 週メール送付されます。

曜日、時刻を変更する場合は"WSUS Service監視"のプロパティで、「開始時刻」を変更してください。

設定の詳細は'BOM for Windows Ver.8.0 ユーザーズ マニュアル'を参照してください。

<span id="page-10-0"></span>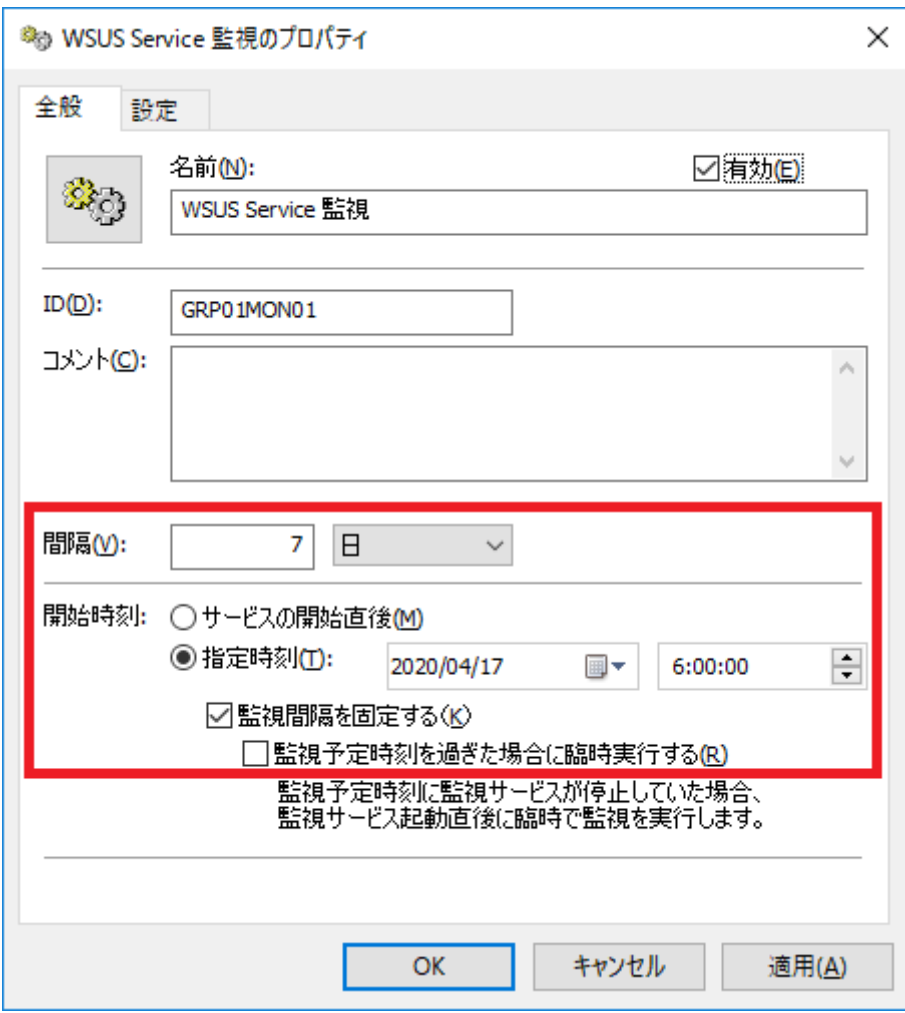

# <span id="page-11-2"></span><span id="page-11-0"></span>**第5章 レポートの説明**

出力されるレポートの各項目の内容は以下のとおりです。

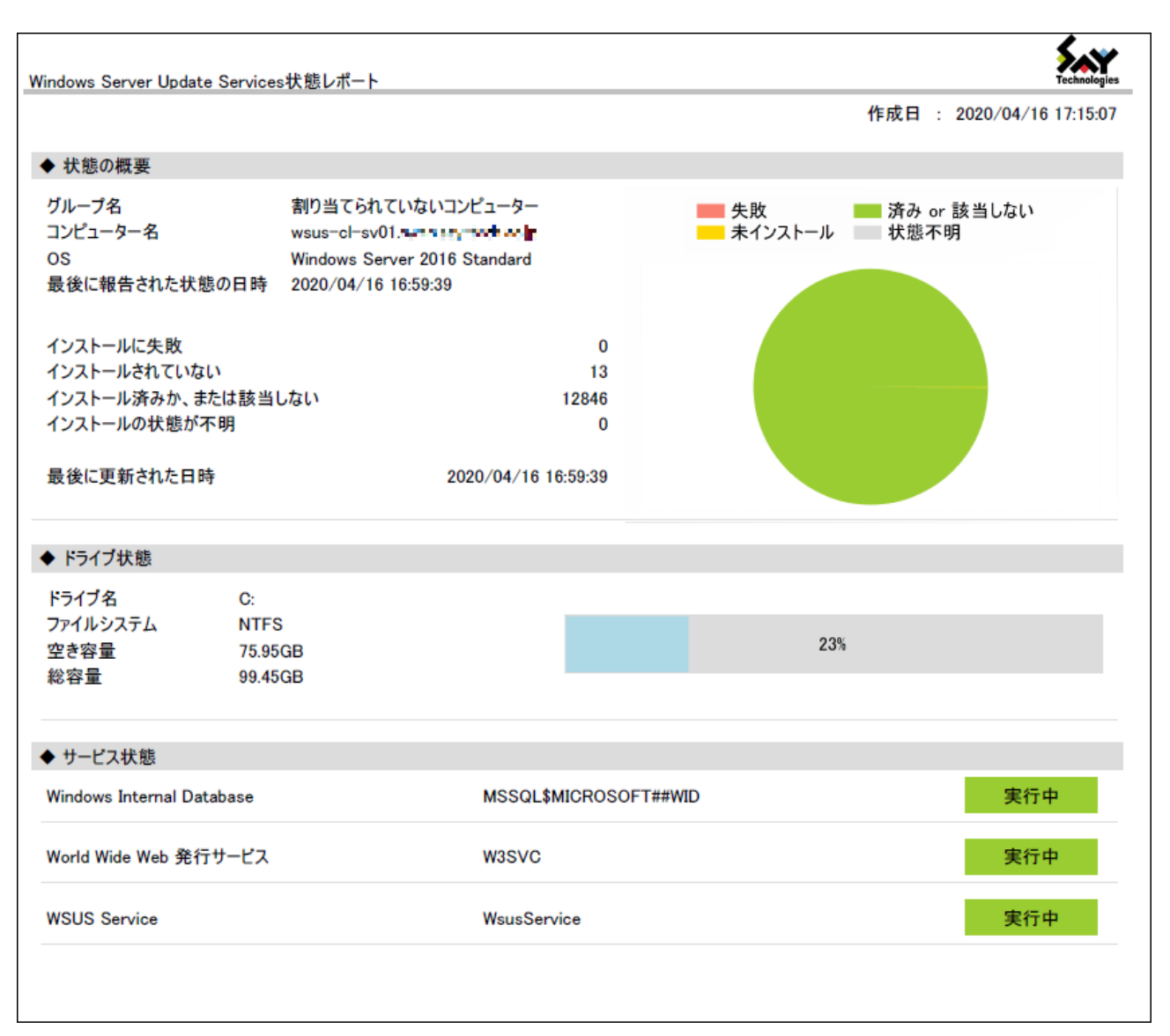

#### <span id="page-11-1"></span>**1. 状態の概要**

WSUSに登録された各コンピューターの情報をレポートします。WSUSに登録されたコンピューターがない場合、本項 目は表示されません。

- グループ名:WSUSに登録した所属するグループ名
- コンピューター名: WSUSに登録したコンピューター名
- OS名: 該当のコンピューターのOS
- 最後に報告された状態の日時:前回の状態レポート取得した日時
- インストールに失敗:エラーが発生した更新プログラム数
- インストールされていない:必要な更新プログラムでインストールされていない更新プログラム数
- インストール済みか、または該当しない:インストール済みまたは該当しない更新プログラム数
- インストールの状態が不明:状態が報告されていない更新プログラム

## <span id="page-12-0"></span>**2. ドライブ状態**

WSUSのディスク容量を示します。

## <span id="page-12-1"></span>**3. サービス状態**

WSUSが正常稼働するのに必要なサービスの状態を表示します。

#### **BOM for Windows Ver.8.0 WSUS 状態レポートユーザーズマニュアル**

2022年05月09日 初版

著者・発行者・発行 セイ・テクノロジーズ株式会社

バージョン Ver.8.0.0.0

(C) 2022 SAY Technologies, Inc.